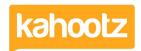

<u>Knowledgebase</u> > <u>Functions of Kahootz</u> > <u>Dashboards</u> > <u>Dashboard Item</u>: <u>Horizontal Line</u>

## **Dashboard Item: Horizontal Line**

Software Support - 2019-04-25 - Dashboards

When building your dashboard, it's useful to separate <u>dashboard items</u> so the layout is easier on your users' eyes.

Our 'Horizontal Line' item can break up the different sections on your dashboard.

**Kahootz Tip:** Read this this  $\underline{\text{KB article}}$  for more information on how to use our interactive dashboard builder.

To apply a 'Horizontal Line' onto your dashboard, please see instructions below.

- 1. Open the dashboard.
- 2. Click the 'Configure' cogwheel icon in the top-right corner.
- 3. Click 'Add Item' and select 'Horizontal Line' from the drop-down menu.
- 4. Define the 'Width' of which you can select from 1-5
- 5. Define the 'Background Colour' see below.

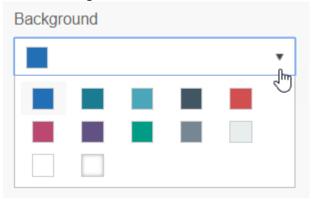

- 6. Minimise the pop-up 'Edit Panel' window.
- 7. If created in the wrong section, simply drag & drop to the correct place.
- 8. Click 'Save.'

Your 'Horizontal Line' will now appear on your dashboard. Please see examples below:

Width 1 - Red

Width 3 - Blue

Width 5 - Purple

## **Related Content**

- <u>Dashboard Builder FAQs</u>
- Dashboard Items List (Full details for each Item/Feature)
- How-To use the Dashboard Builder
- Creative uses for your Kahootz dashboard